# Follett Aspen™

### Tips and Shortcuts — All Users Quick Reference Card

#### Simplify Date & Time Entry

• For dates, you do not need to type slashes the system adds them automatically. For *months* January through September and *days* 1-9, you must add a 0 before the number. For *years*, you only need to type two digits. If the year is between 0 and 28, the century is assumed to be 2000. If the year is greater than 28, the century is assumed to be 1900.

#### **123110**=12/31/2010

#### **060999**=06/09/1999

- Type the following shortcuts in any date field:
  t=today's date
  - **t+1**=tomorrow
  - **t+2**=today+2 days
  - t-1=yesterday
  - t-2=today-2 days
- For times, you do not need to type colons or an AM/PM notation. Hours that are between 6 and 11 are formatted as AM. 12 and hours less than 6 are formatted as PM.

**344**=3:44 PM

#### **1100**=11:00 AM

• To enter a time that does not follow this format, type **A** or **P** after the time.

344A=3:44 AM

#### Aspen Remembers Last Selected Record

Aspen remembers the last record you selected on a list. To view the same record the next time you visit the list, simply click the desired side-tab.

#### **Quick Find**

Use **CTRL+F** for a search pop-up.

Type a search value, then press **ENTER** to go to the record matching that value, or the closest match. For example, if you type **Beals** and there is no student with that last name, you might be brought to **Beale**.

#### Use "Dummy" Field Sets

When you need an obscure field set, it isn't efficient to keep making a new one. This takes time and uses space on your **Field Set** menu

Instead create one field set that you will edit each time you need an obscure one. Name it **Dummy Fields**, **My Fields**, or **Quick Fields** to help yourself find it.

#### Click 'N Go

You don't need to open a particular record before clicking a side-tab. To view a record's details, select the checkbox next to the record and then click the desired side-tab.

#### Don't Confirm the Confirmation

Aspen displays a confirmation message when you save a record or an operation completes. It is not necessary to click **OK**. The message disappears after a few moments.

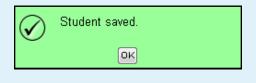

#### **Filter Your List to Focus Your Efforts**

On list pages, use the **Filter** menu  $\bigvee$  to streamline your list to only the records you need to work with. This helps you:

- Focus your attention on the necessary records.
- Maintain your filter even when you leave the list and come back later—you won't need to find the records again.
- Move from one record's detail page to another more easily with the record navigation buttons.
- Load the list more quickly, since there are fewer records.

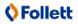

# Follett Aspen

Version 5.0

## Tips and Shortcuts — All Users Quick Reference Card

| Detail and Form Pages              |                                                                                                    |  |  |
|------------------------------------|----------------------------------------------------------------------------------------------------|--|--|
| Keystroke                          | Action                                                                                                    |  |  |
| ТАВ                                | Moves to the next field/link on the page                                                                                                    |  |  |
| SHIFT+TAB                          | Moves to the previous field/link on the page                                                                                                    |  |  |
| ENTER on a selected link or button | Equivalent to clicking the link or<br>button (for example, <b>TAB</b> to the<br><b>Save</b> button and press <b>ENTER</b> to<br>save the record) |  |  |

#### **Pick Lists**

| Keystroke | Action                                                           |  |
|-----------|------------------------------------------------------------------|--|
| ÷         | Selects the next record in the list (moves to next page)         |  |
| ÷         | Selects the previous record in the list (moves to previous page) |  |
| CTRL+F    | Selects the record most closely matching the search value        |  |
| ENTER     | Equivalent of clicking <b>OK</b>                                 |  |

#### **Text Editor or Field**

| Windows<br>Keystroke | Macintosh<br>Keystroke | Action     |
|----------------------|------------------------|------------|
| CTRL+A               | жа                     | Select all |
| CTRL+C               | жс                     | Сору       |
| CTRL+X               | жх                     | Cut        |
| CTRL+P               | ж <sub>Р</sub>         | Paste      |

#### **Hide Internet Functions**

Press **F11** to hide the Internet functions along the top of the window.

This gives Aspen more space on your screen, and it appears as if it is its own program and not a site in a browser.

#### Menus on List Pages

| menus on List Pages                                                                                     |                                                                           |                      |  |  |  |  |
|----------------------------------------------------------------------------------------------------|---------------------------------------------------------------------------|----------------------|--|--|--|--|
| <b>Filter:</b> Determines the group of records that appear on page, such as <i>All Active Students.</i> |                                                                           |                      |  |  |  |  |
|                                                                                                    | <b>Field Set:</b> Customizes columns appearing in list.                   |                      |  |  |  |  |
| 64 × Ka                                                                                                 | Sort Order: Determines order that records appear                          |                      |  |  |  |  |
|                                                                                                    | <b>Dictionary:</b> Allows access to available extended Data Dictionaries. |                      |  |  |  |  |
| ih (                                                                                                    | <b>1</b> Quick Chart: Displays the Quick Chart menu.                      |                      |  |  |  |  |
| <b>Quick Print:</b> Generates simple report based on displayed list.                                    |                                                                           |                      |  |  |  |  |
| Maximize: Displays list as full page, eliminating tabs and side-tabs.                                   |                                                                           |                      |  |  |  |  |
|                                                                                                    |                                                                           |                      |  |  |  |  |
| Text                                                                                                    | Editor Tools                                                              |                      |  |  |  |  |
| đ                                                                                                    | Popup Window                                                              | 👜 Maximize           |  |  |  |  |
| abe                                                                                                    | Spell Check Enabled                                                       | Font Font            |  |  |  |  |
| +                                                                                                    | Undo                                                                      | Size 👻 Font Size     |  |  |  |  |
| *                                                                                                    | Redo                                                                      | Ar Text color        |  |  |  |  |
|                                                                                                    | Select all                                                                | A - Background color |  |  |  |  |
| 9                                                                                                    | Remove Format                                                             | B Bold               |  |  |  |  |
| Ē                                                                                                    | Templates                                                                 | I Italics            |  |  |  |  |
| ä                                                                                                    | Print                                                                     | Underline            |  |  |  |  |
|                                                                                                    | Image                                                                     | Numbered List        |  |  |  |  |
| 0                                                                                                    | Flash                                                                     | E Bulleted List      |  |  |  |  |

ز Decrease Indent

🚈 Increase Indent

Left Justify

\equiv Center Justify

📃 Right Justify

Block Justify

🛓 Collapse Toolbar

Expand Toolbar

- Table
- 32
- 🛃 Link
- 🙈 Unlink
- X<sub>2</sub> Subscript
- x<sup>2</sup> Superscript
- Source Source

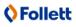